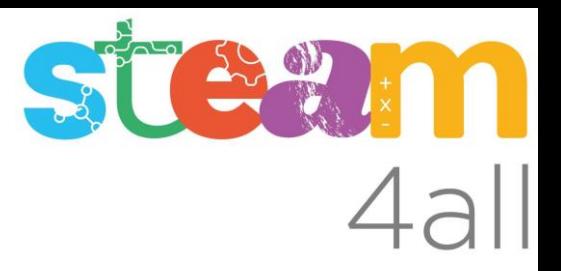

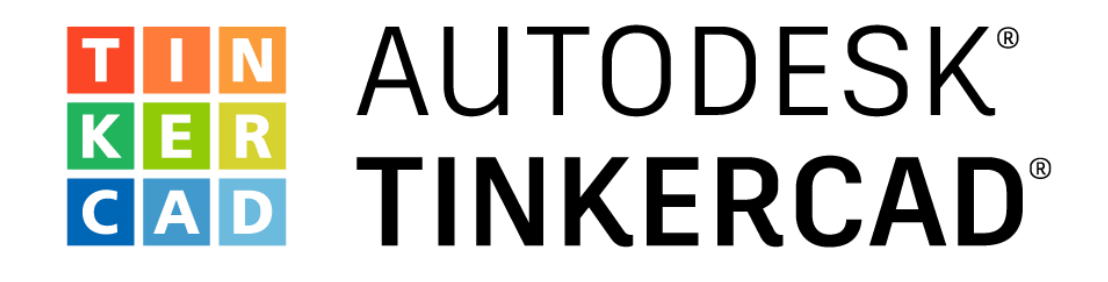

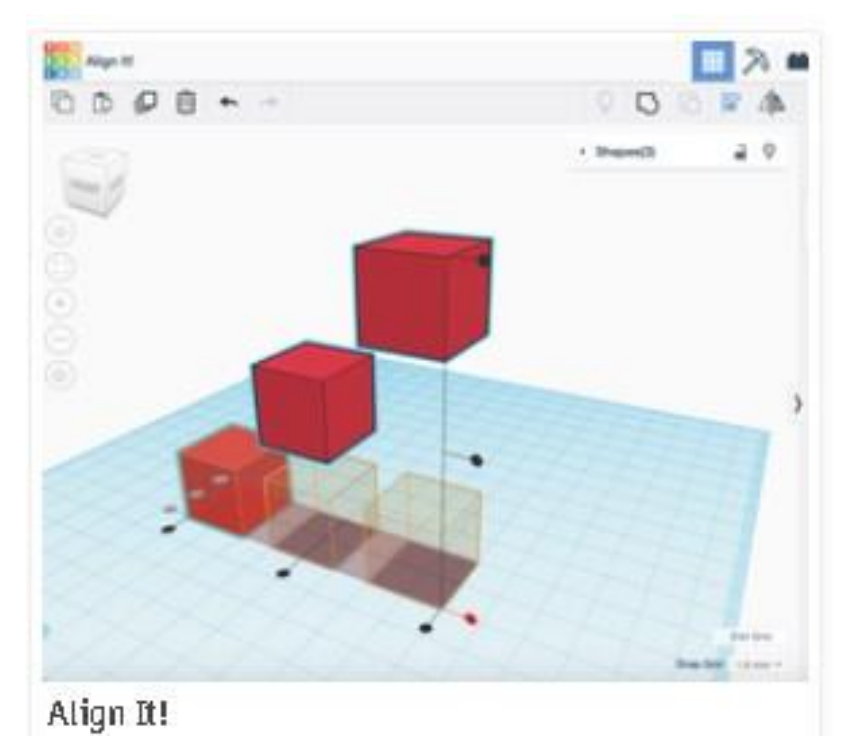

Acciones Básicas de diseño

**EN OUT TO** 

Con esta acción aprenderemos a:

• Alinear formas del diseño entre ellas

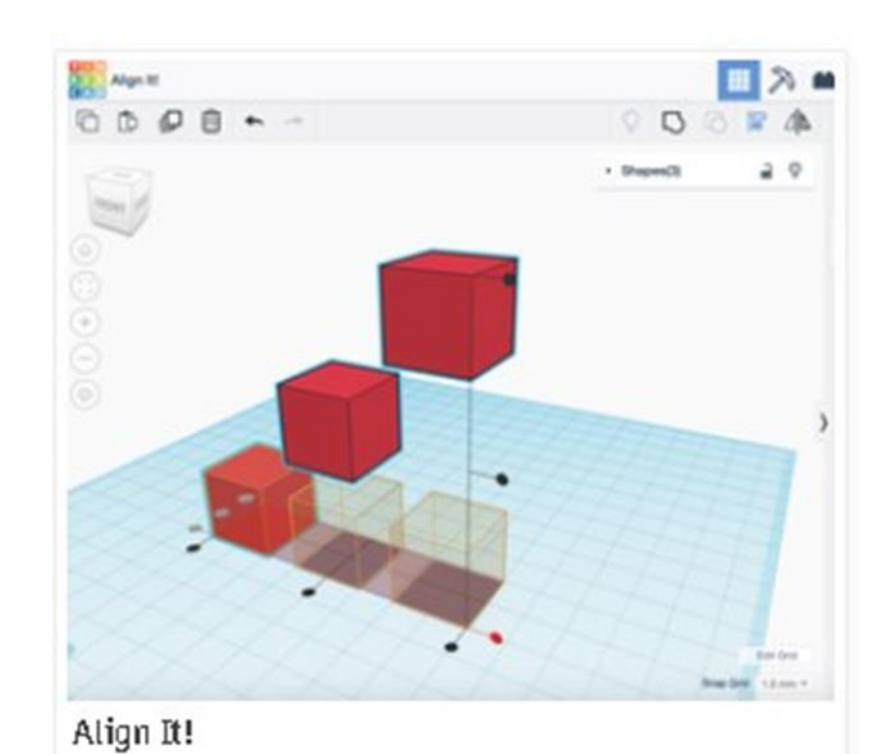

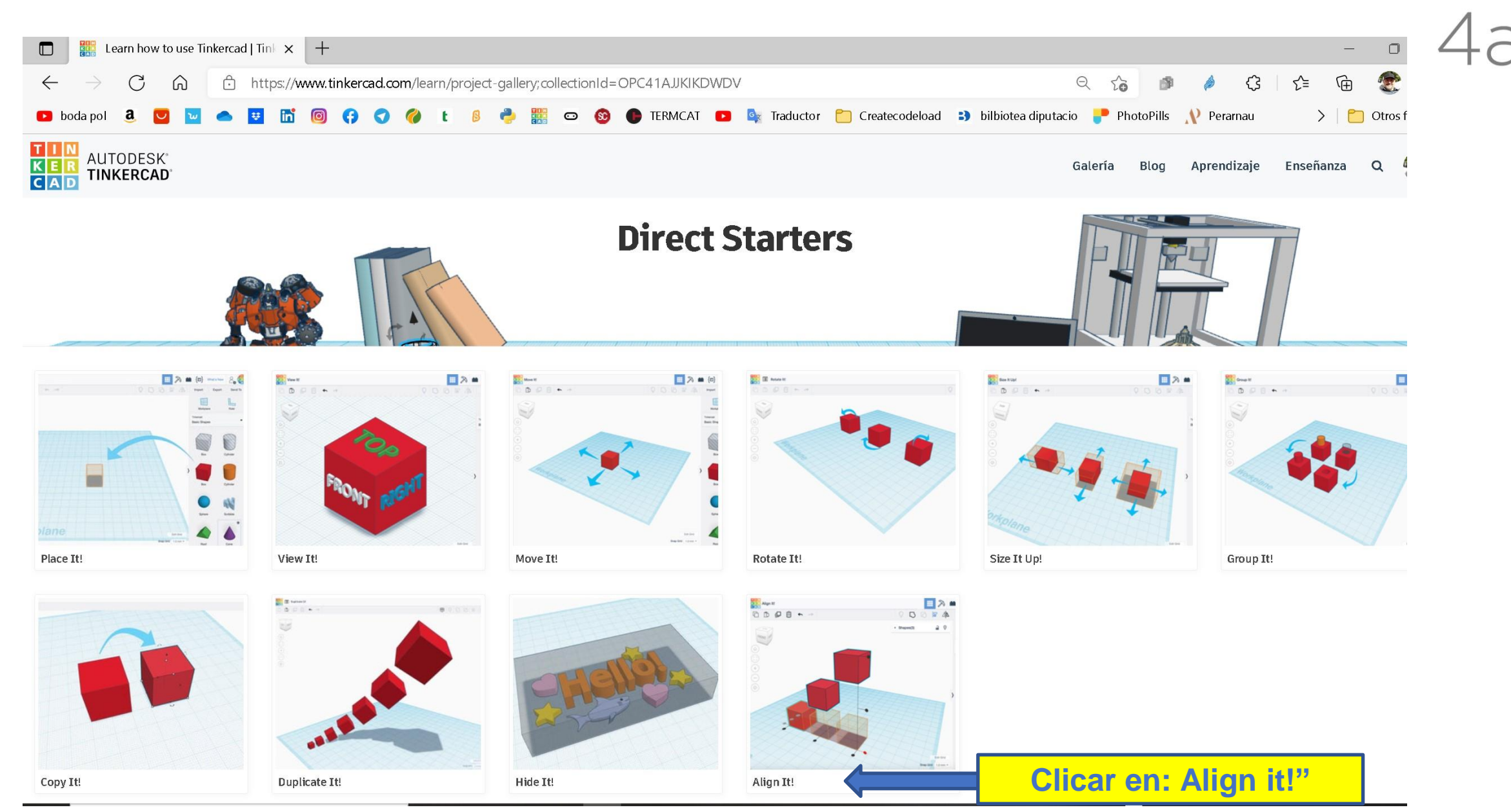

 $\leftarrow$ 

Direct Starter

Align It!

shapes.

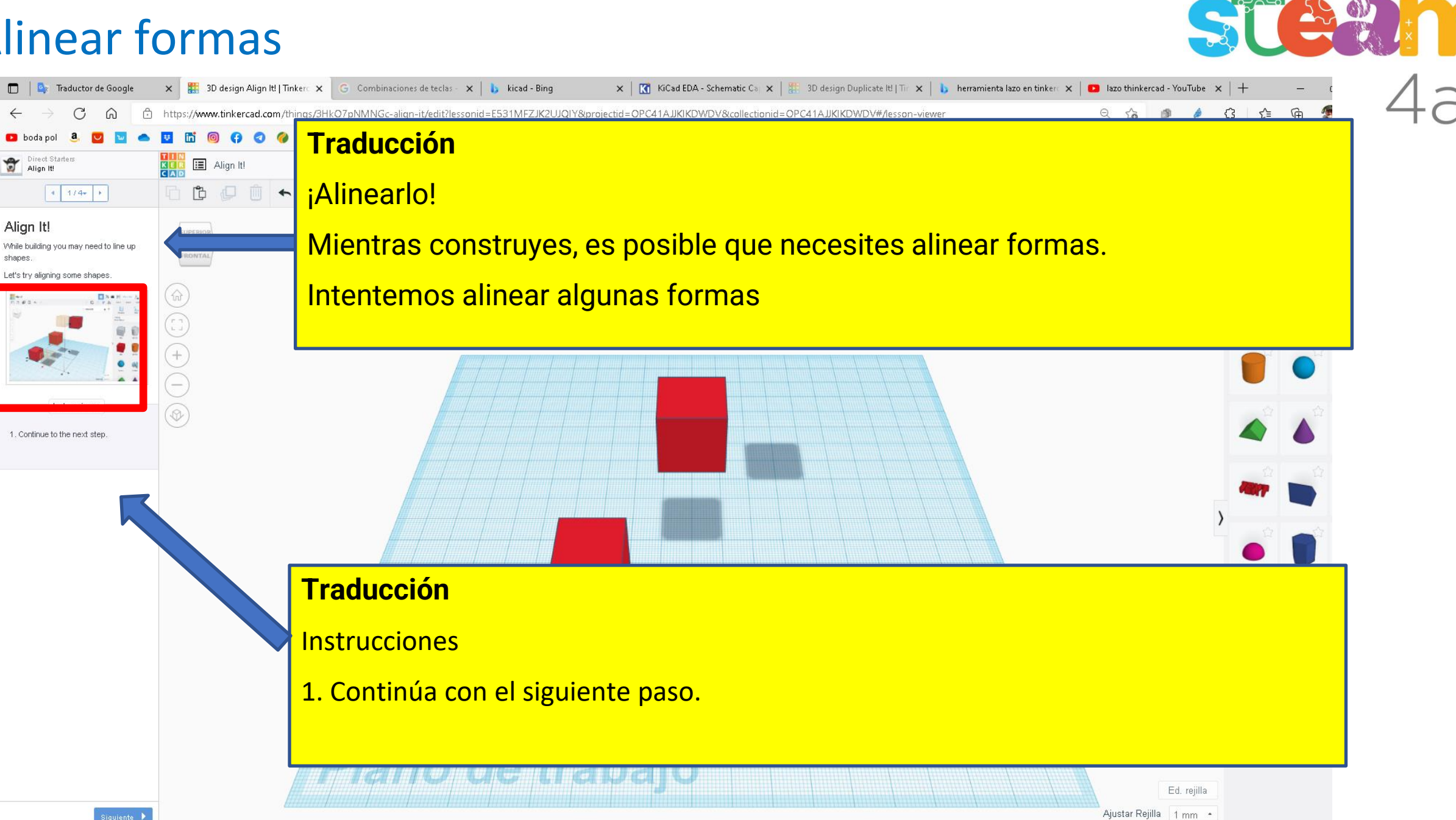

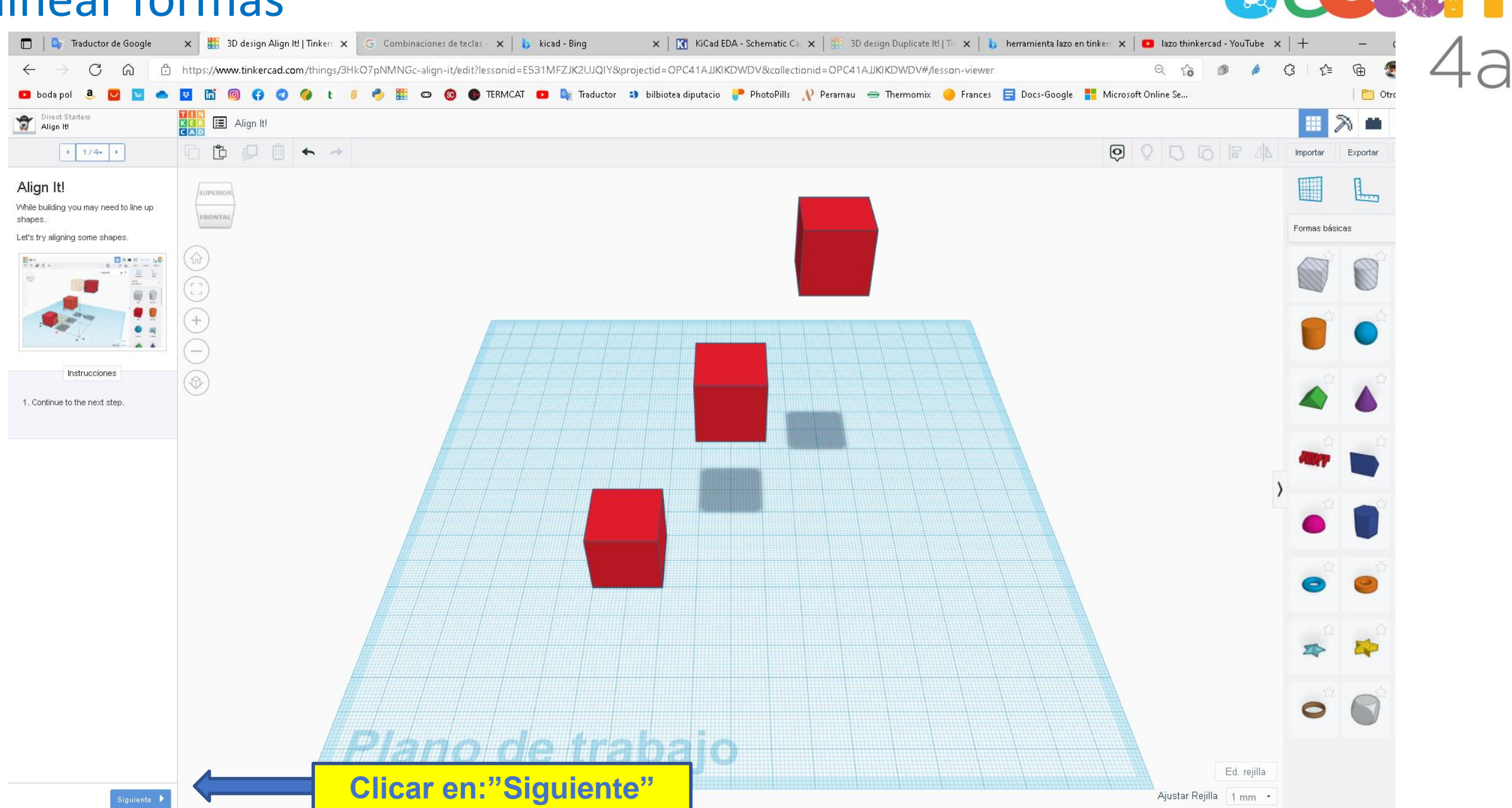

 $^{\circ}$ 

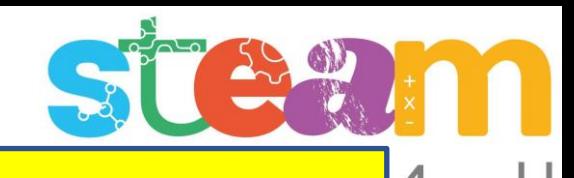

6 https://www.tinkerc  $\Omega$ **D** hoda not Direct Starter E Align It! Direct St  $\mathbb{D}$  $\left| \left| \left| \left| \right| \right| \right| \right|$  2/4  $\left| \left| \right| \right|$ 

#### Preview Shape Alignment

Let's explore the different ways these box shapes can be aligned

Hovering over an alignment handle will show a preview of what the alignment will look like and clicking a handle will move the shapes into the preview position

Let try previewing the all the alignment

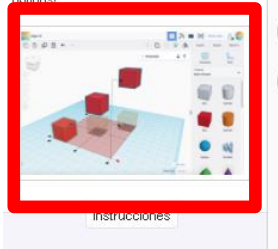

1. Select all the Box shapes by holding SHIFT on the keyboard and left clicking on each Box shape

#### Mostrar sugerenc

2. With all shapes selected, click the Align button on the toolbar

3. The Align handles will appear around the shapes

4. Hover your mouse over each of the black alignment handles to see a preview of the alignment.

5. Continue to the next step.

**Traducción**

### Vista previa de la alineación de la forma

Exploramos las diferentes formas en que se pueden alinear estas formas de caja.

Al pasar el cursor sobre el controlador de alineación, se mostrará una vista previa de cómo se verá la alineación y al hacer clic en un controlador, las formas se moverán a la posición de vista previa.

¡Intenta obtener una vista previa de todas las opciones de alineación!

### **Traducción**

#### **Instrucciones**

1. Selecciona todas las formas de Caja manteniendo presionada la tecla MAYÚS en el teclado y haciendo clic con el botón izquierdo en cada forma de Caja.

2. Con todas las formas seleccionadas, haz clic en el botón Alinear en la barra de herramientas.

3. Los controladores de alineación aparecerán alrededor de las formas.

4. Pasa el mouse sobre cada uno de los controladores de alineación negros para ver una vista previa de la alineación.

### **MAS DETALLES Y SUGERENCIAS EN LAS SIGUIENTES PÁGINAS**

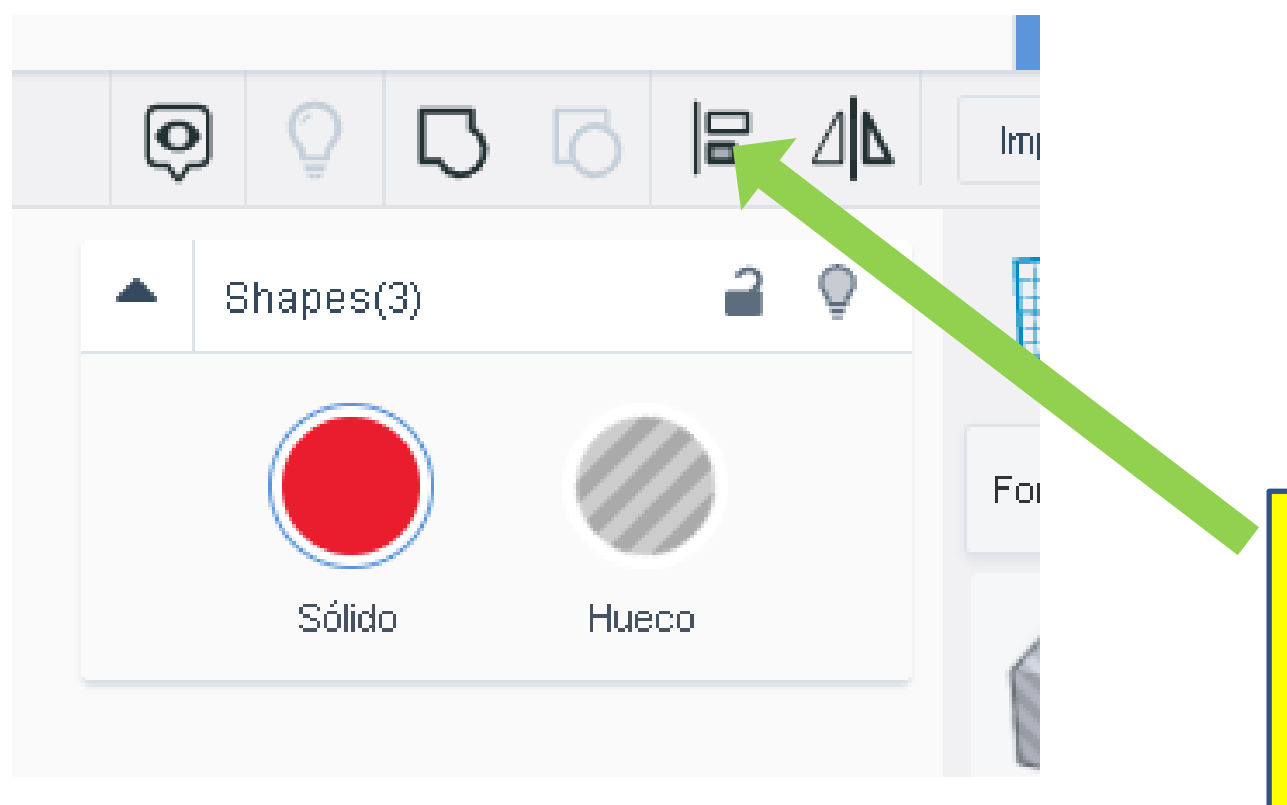

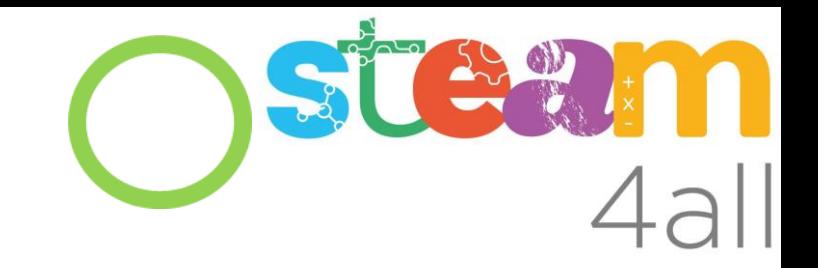

Cuando seleccionamos varias formas, se nos habilita la opción de alinear.

Para **seleccionar** varias formas pulsar **Mayúscula**s y sin soltarla seleccionar las formas deseadas con el **botón izquierdo del ratón**

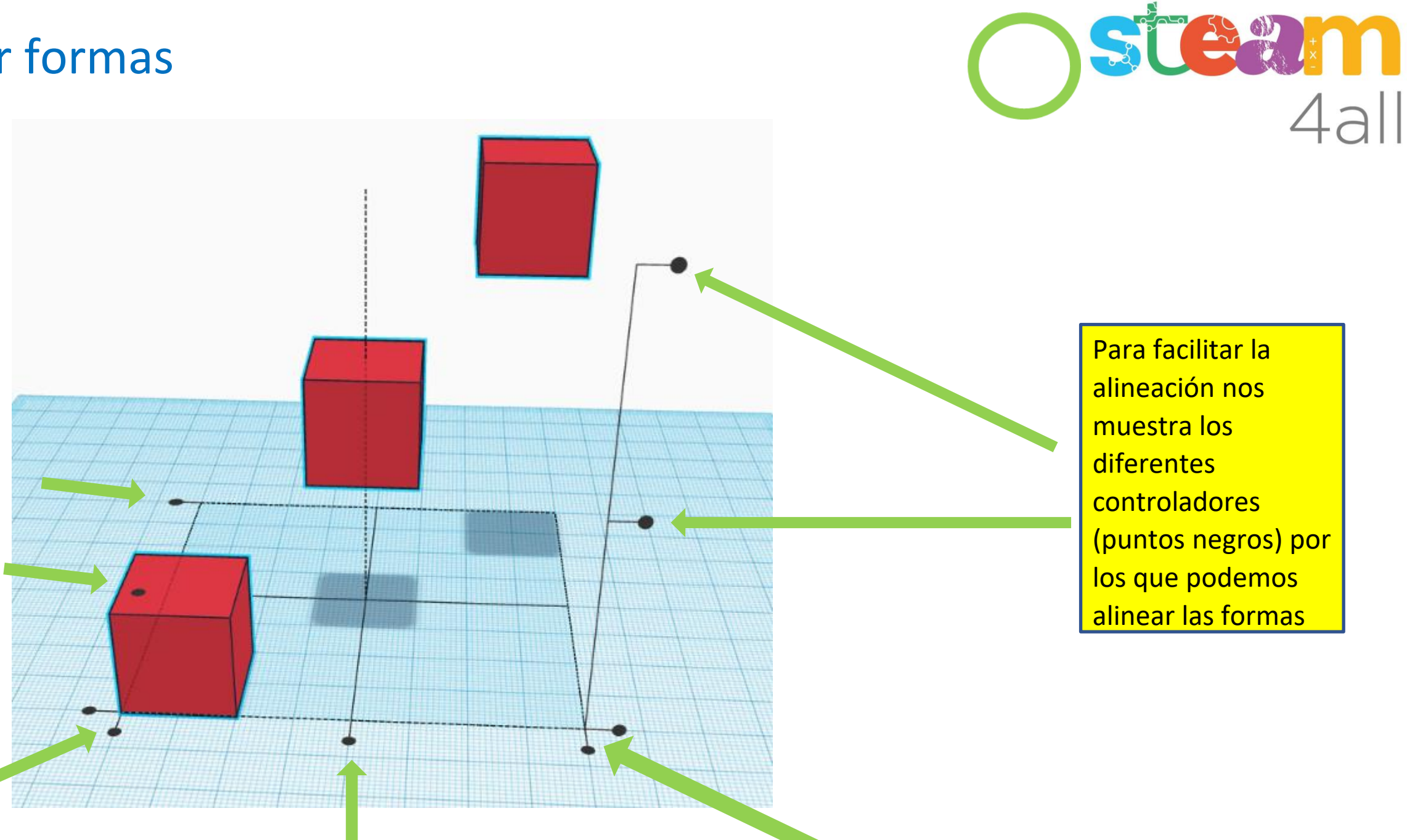

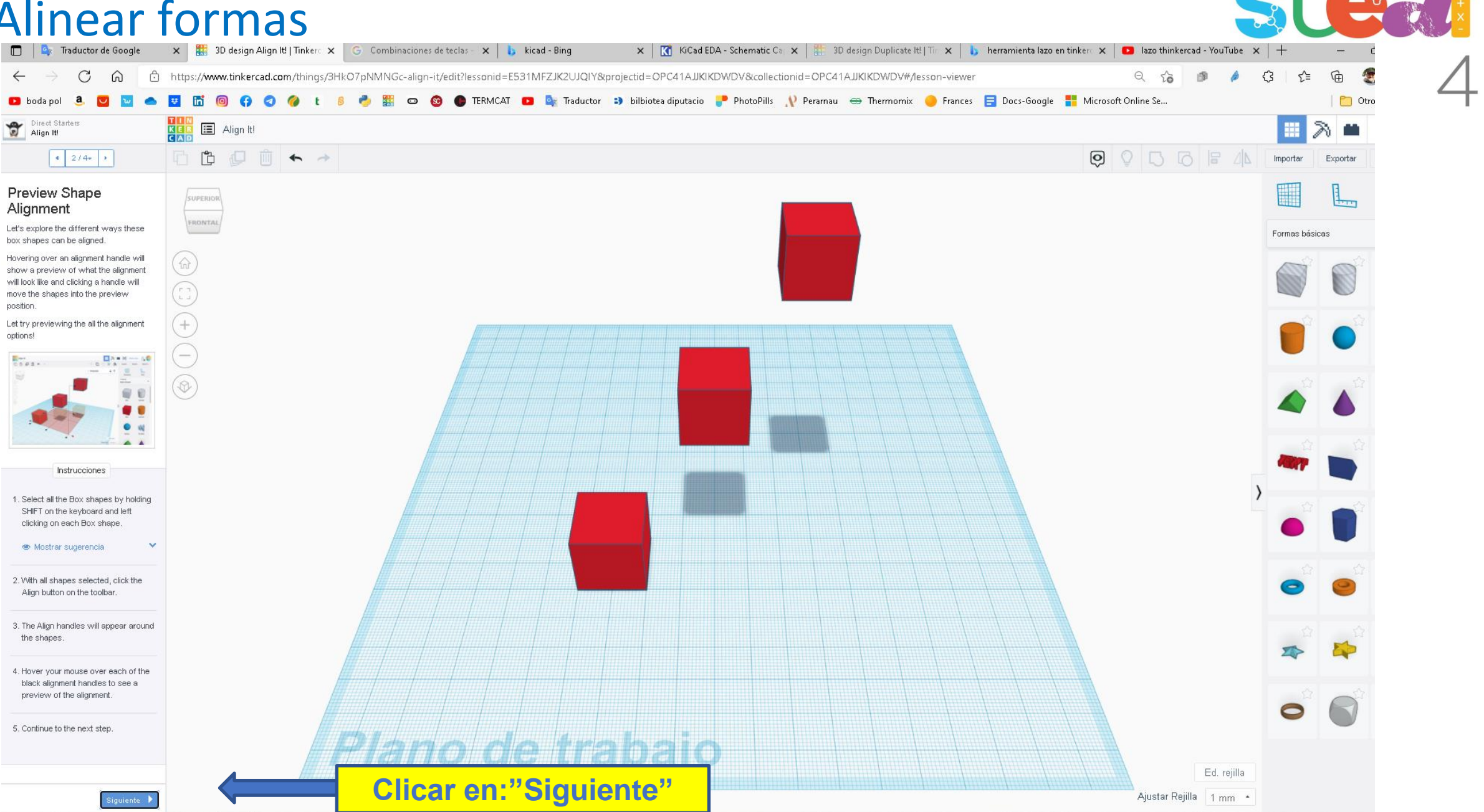

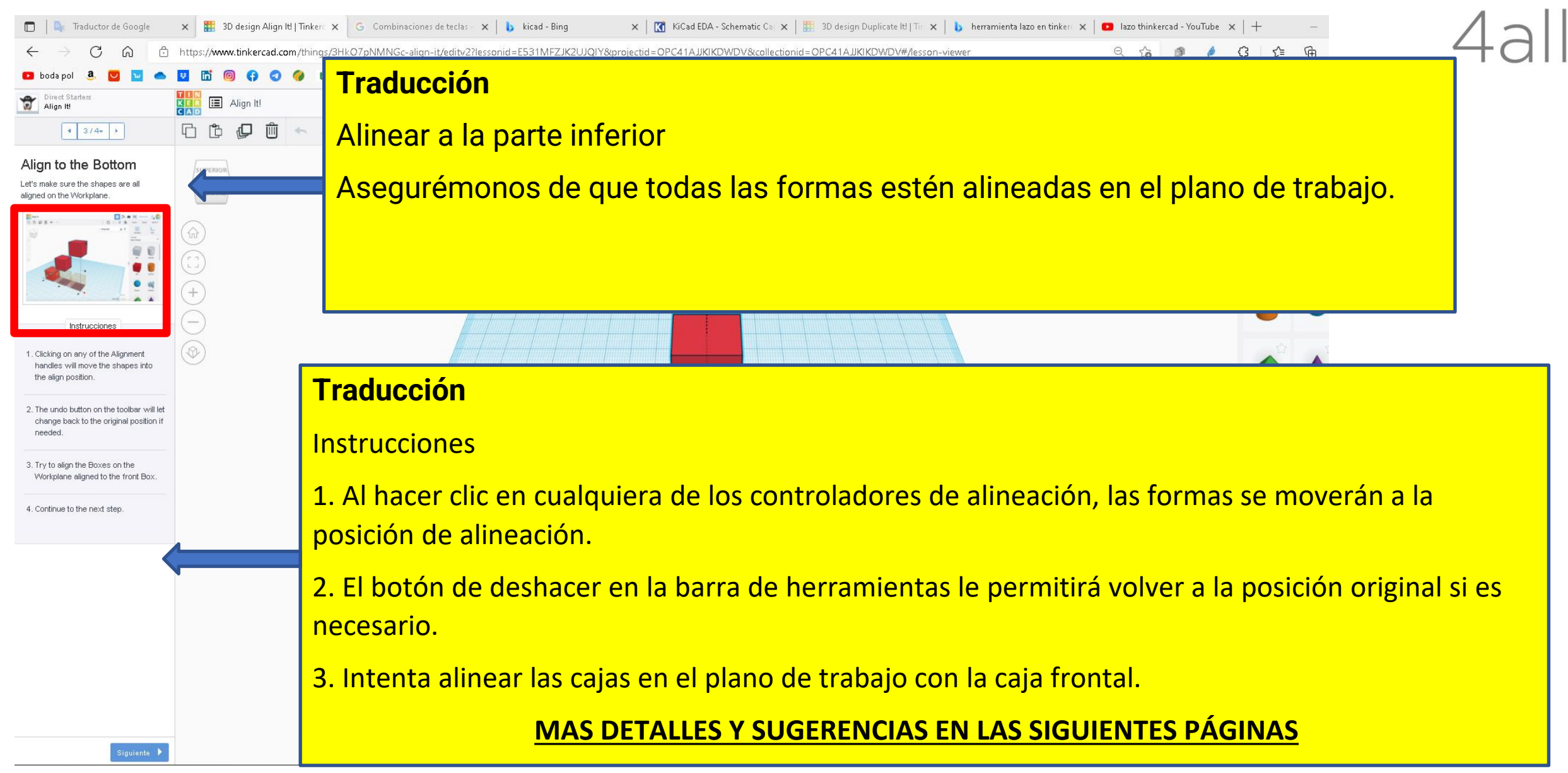

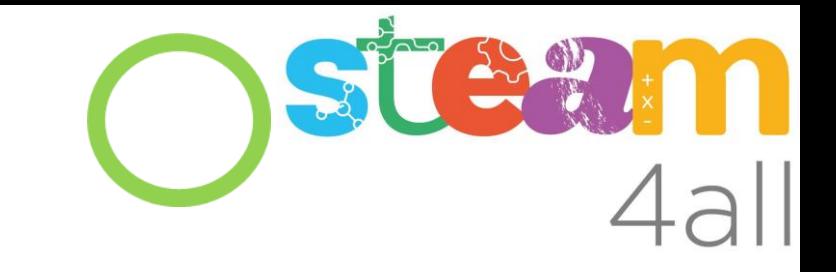

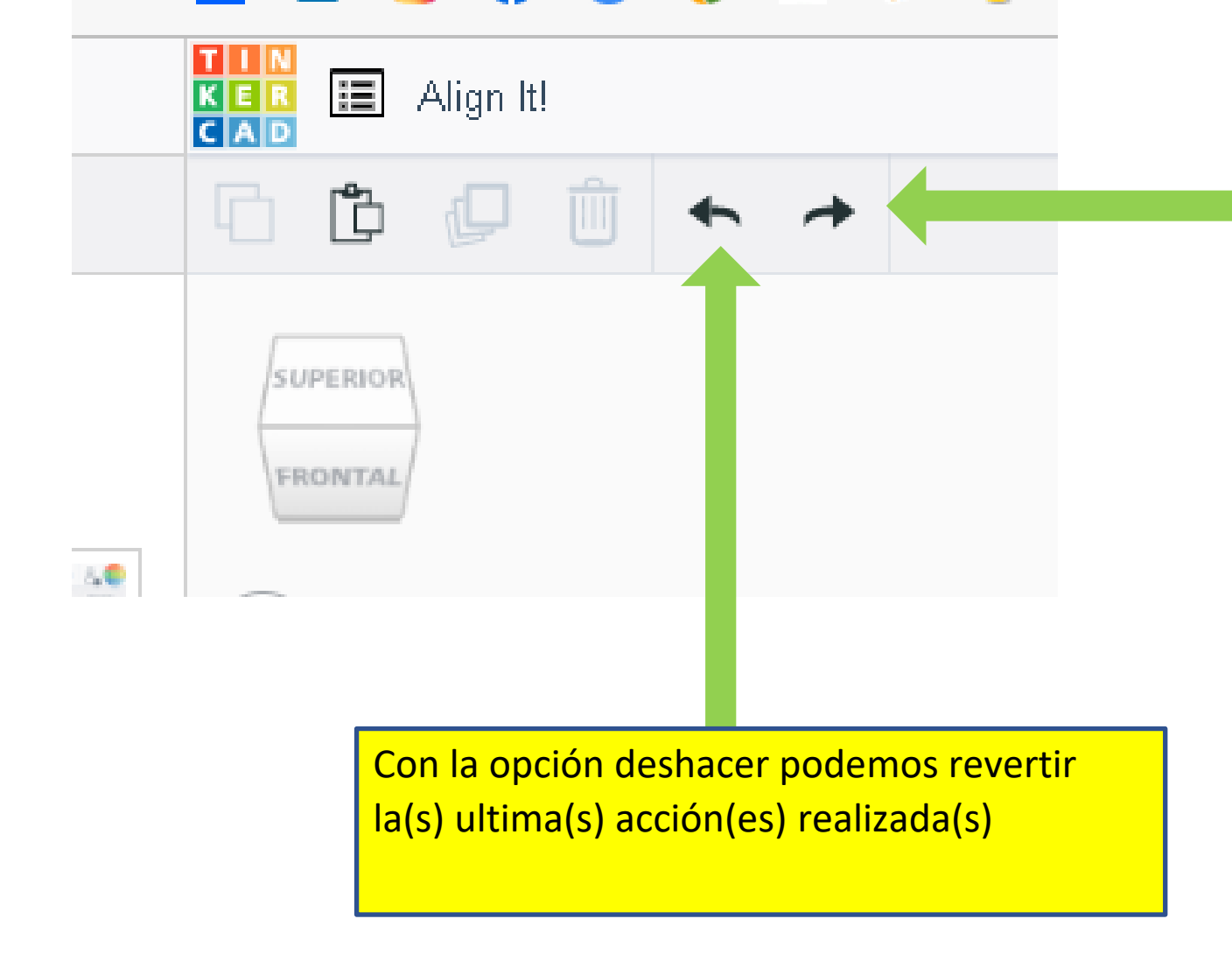

Con la opción rehacer podemos volver a realizar la(s) ultima(s) acción(es) que se han deshecho..

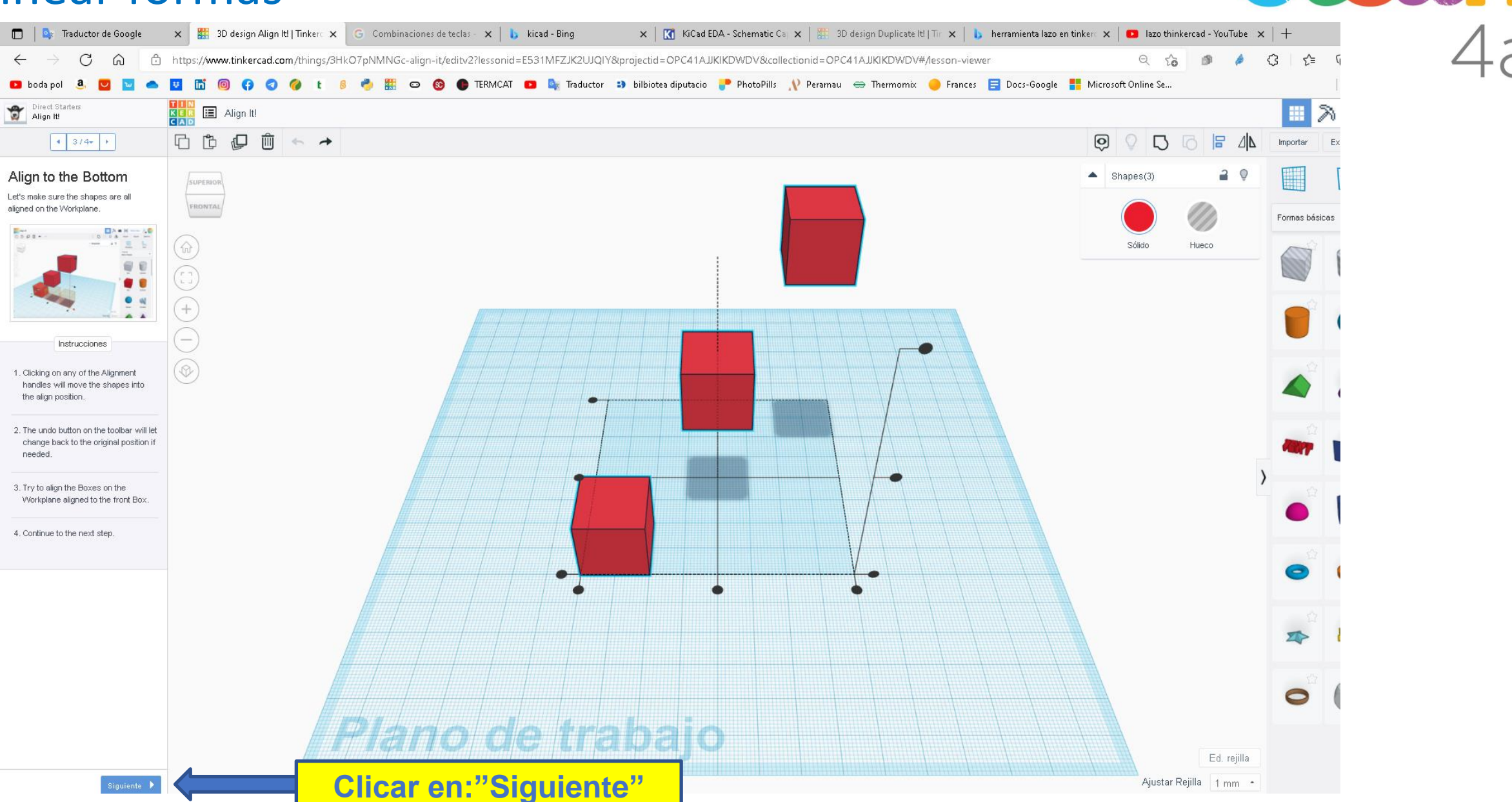

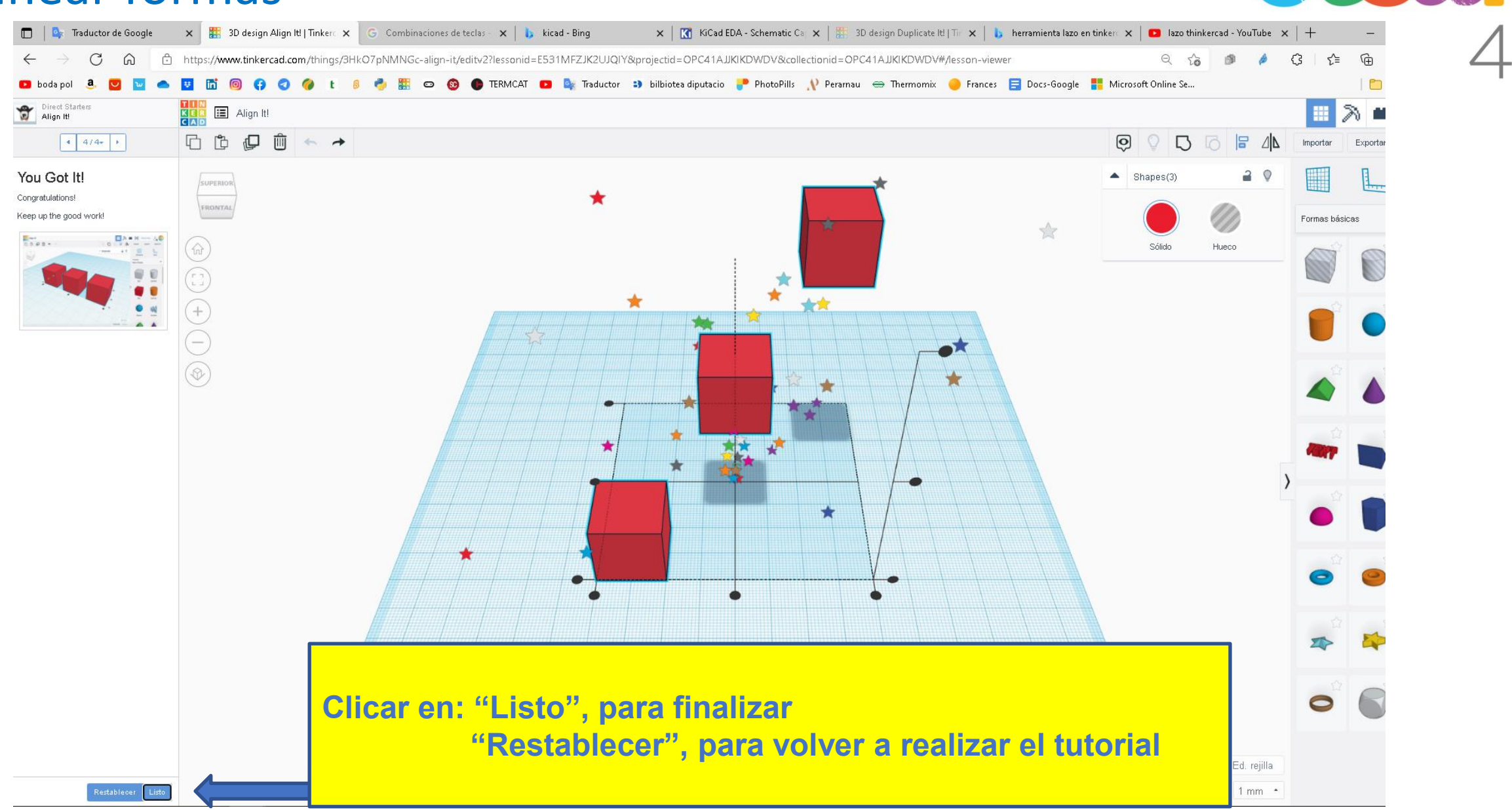

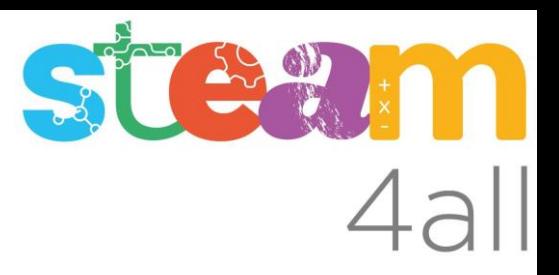

Les diapositives estan sota el Copyright **2022 © Steam4all**, i estan disponibles públicament sota una llicència **Creative Commons Attribution 4.0**. amb l'obligació de mantenir aquesta última diapositiva en totes les còpies de el document, o una part, per complir amb els requeriments d'atribució de la llicència.

Si fas un canvi, ets lliure d'afegir el teu nom i organització a la llista de col·laboradors en aquesta pàgina on siguin publicats els materials.

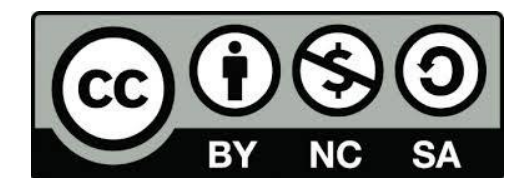

https://steam4all.eu